## **9.0 Online valgprotokol**

#### **Introduktion:**

Den digitale valgprotokol taler direkte sammen med vores medlemssystem. Når I logger på løsningen, hentes automatisk en oversigt over bestyrelsesmedlemmer og suppleanter i jeres lokalafdeling. Det er jeres online valgprotokol.

I protokollen kan I se navn, medlemsnummer, rolle og det år, de enkelte medlemmer og suppleanter er på valg.

I kan redigere valgprotokollen både før og efter årsmødet i jeres lokalafdeling. I princippet skal valgprotokollen først opdateres, når årsmødet er afholdt. Men hvis du foretrækker at redigere den inden årsmødet, kan du godt ændre, gemme og opdatere valgprotokollen inden mødet. Og skulle der ske ændringer på årsmødet, kan du blot fortsætte med at redigere valgprotokollen, indtil den er helt korrekt.

De ændringer, du foretager i valgprotokollen, bliver under alle omstændigheder først sendt til medlemssystemet, når du sender valgprotokollen til underskrift. *Det kan først ske efter dit årsmøde er afholdt*.

**Nb!** Konstitueringsprotokol indberettes via almindelige rettelser af frivilligroller i listeværktøjet. Send en mail til FrivilligService når konstitueringen er foretaget så vi kan få jer krydset af på tjeklisten.

#### **Kontakt FrivilligService**

På de næste sider får du en guide til valgprotokollen. Hvis der er noget, du er i tvivl om, kan du altid kontakte FrivilligService: Lotte Holm, telefon: 33 96 86 58, e-mail: [lho@aeldresagen.dk](mailto:lho@aeldresagen.dk) Per Jacobi, telefon: 33 96 86 90, e-mail: [pj@aeldresagen.dk](mailto:pj@aeldresagen.dk)

### Indhold

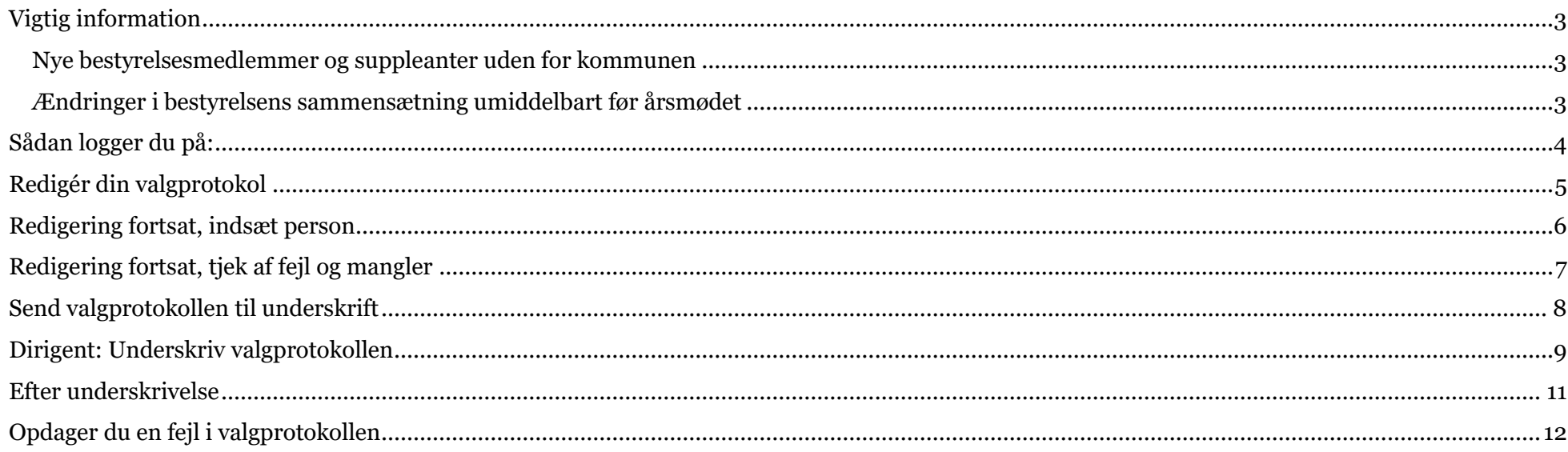

### <span id="page-2-0"></span>**Vigtig information**

### <span id="page-2-1"></span>**Nye bestyrelsesmedlemmer og suppleanter uden for kommunen**

Hvis din lokalafdeling har fået dispensation, og der er givet valg til nye bestyrelsesmedlemmer og suppleanter, der er *medlem af en lokalafdeling i en anden kommune,* er det meget vigtigt, at du *ikke* begynder at redigere i den digitale valgprotokol, før du har talt med FrivilligService.

Den digitale valgprotokol er af sikkerhedshensyn lavet til at afvise medlemmer fra en anden kommune. Derfor skal du *først kontakte FrivilligService*, inden du begynder at redigere årets valgprotokol. De vil foretage de nødvendige ændringer, så du kan komme videre.

Valgprotokollen kan godt håndtere eksisterende bestyrelsesmedlemmer uden for kommunen; det er kun helt nye, der skal behandles af FrivilligService først.

### <span id="page-2-2"></span>**Ændringer i bestyrelsens sammensætning umiddelbart før årsmødet**

Hvis der foretages *ændringer* i bestyrelsens sammensætning via Listeværktøjet *inden årsmødet*, men *efter* du har været inde på siden med valgprotokollen første gang, vil disse ændringer ikke være synlige på valgprotokollen. Det er derfor vigtigt, at du får opdateret valgprotokollen. Kontakt FrivilligService for hjælp.

### <span id="page-3-0"></span>**Sådan logger du på:**

Du skal have rettigheder til Listeværktøjet, for at åbne valgprotokollen.

På siden 'Værktøjer' <https://www.aeldresagen.dk/Frivilligportalen/Vaerktoejer> kan du klikke på linket til Online Valgprotokol.

Du logger på med samme e-mailadresse og adgangskode, som du benytter til at logge ind på Frivilligportalen.

Linket vil også ligge på 'Min side', når du er logget på Frivilligportalen.

### Værktøjer

PÅ DENNE SIDE KAN DU FÅ ADGANG TIL EN RÆKKE VÆRKTØJER SOM FRIVILLIG I ÆLDRE SAGEN. DIN ADGANG TIL VÆRKTØJERNE AFHÆNGER AF DINE FRIVILLIGROLLER.

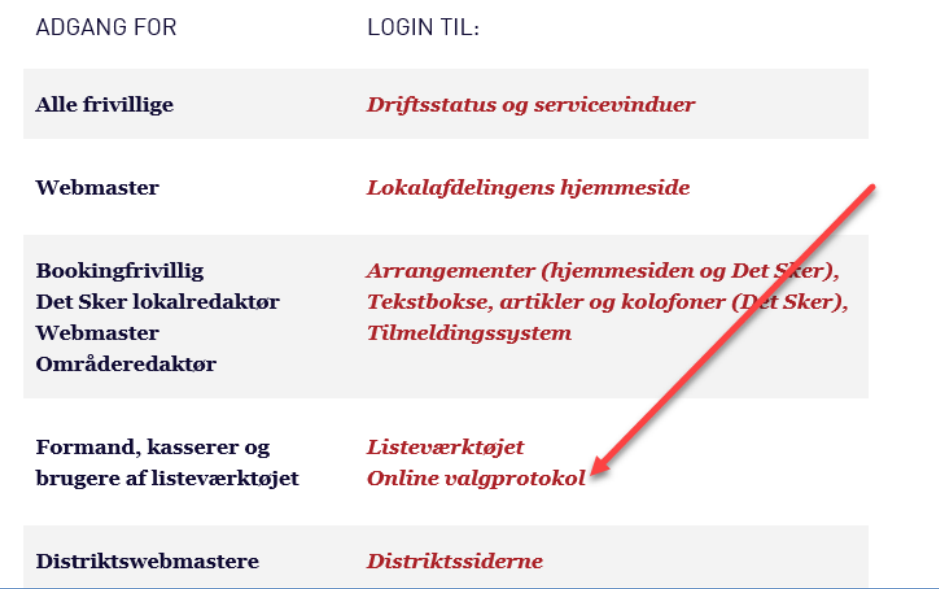

### <span id="page-4-0"></span>**Redigér din valgprotokol**

**OBS!** Hvis du opdager en fejl i valgprotokollen, *inden* du er begyndt at redigere i den, skal du kontakte **Frivillig-Service hurtigst muligt**, så de kan rette fejlen.

### **Sådan redigerer du listen**

Første gang du åbner den digitale valgprotokol, får du en oversigt over den eksisterende bestyrelse.

Gå gennem listen og redigér eller slet de personer, der er på valg. De personer, der er på valg, er markeret med udråbstegn

Du sletter en person ved at klikke på krydsikonet

Du redigerer roller og året, personen er valgt til, ved at klikke på redigér-ikonet

Husk at ændre valgår for alle valgte, - også i tilfælde af genvalg.

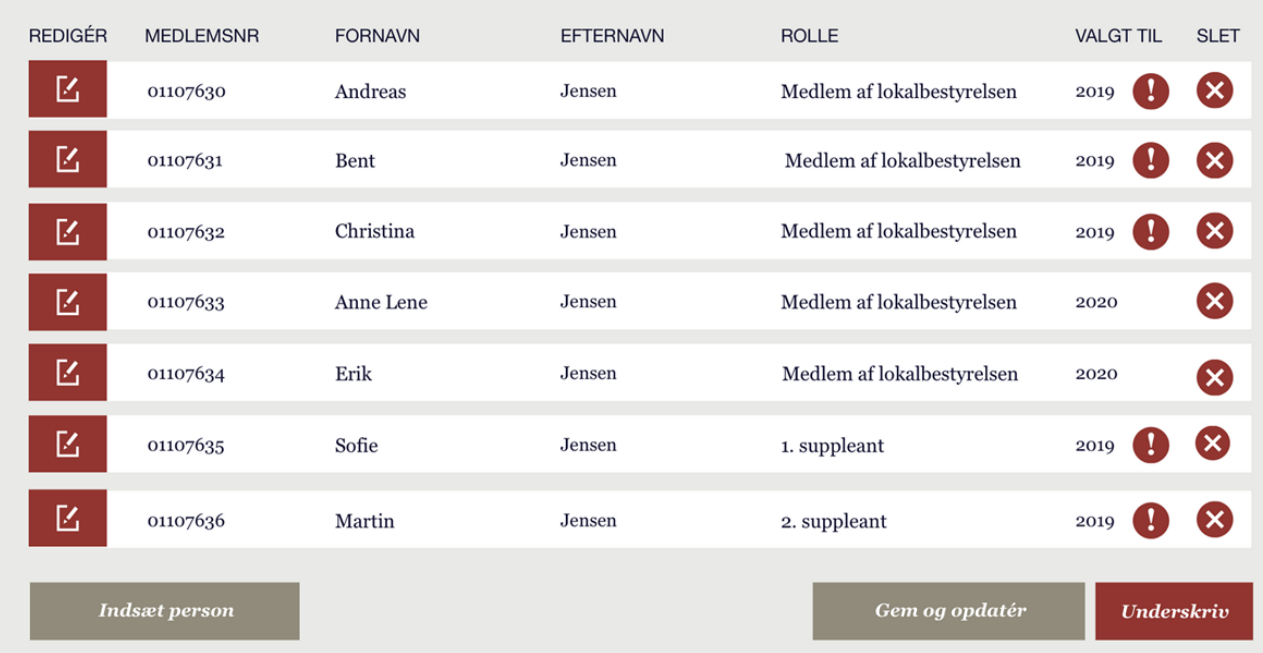

#### UDFYLD VALGPROTOKOL 2019 - ÆLDRE SAGEN HOLBÆK-JERNLØSE

### <span id="page-5-0"></span>**Redigering fortsat, indsæt person**

#### **Sådan indsætter du en ny person i bestyrelsen**

- 1. Du indsætter en ny person i bestyrelsen ved at klikke på knappen 'Indsæt person'.
- 2. Indtast personens medlemsnummer, og fremsøg personen i medlemssystemet ved at taste 'Enter' eller klikke på pile-ikonet  $\bigcirc$
- 3. Giv personen en rolle og vælg derefter året, personen er valgt til.
- 4. Gem og opdatér, så personen bliver oprettet. (Data bliver ikke sendt ind endnu.)

#### UDFYLD VALGPROTOKOL 2019 - ÆLDRE SAGEN HOLBÆK-JERNLØSE

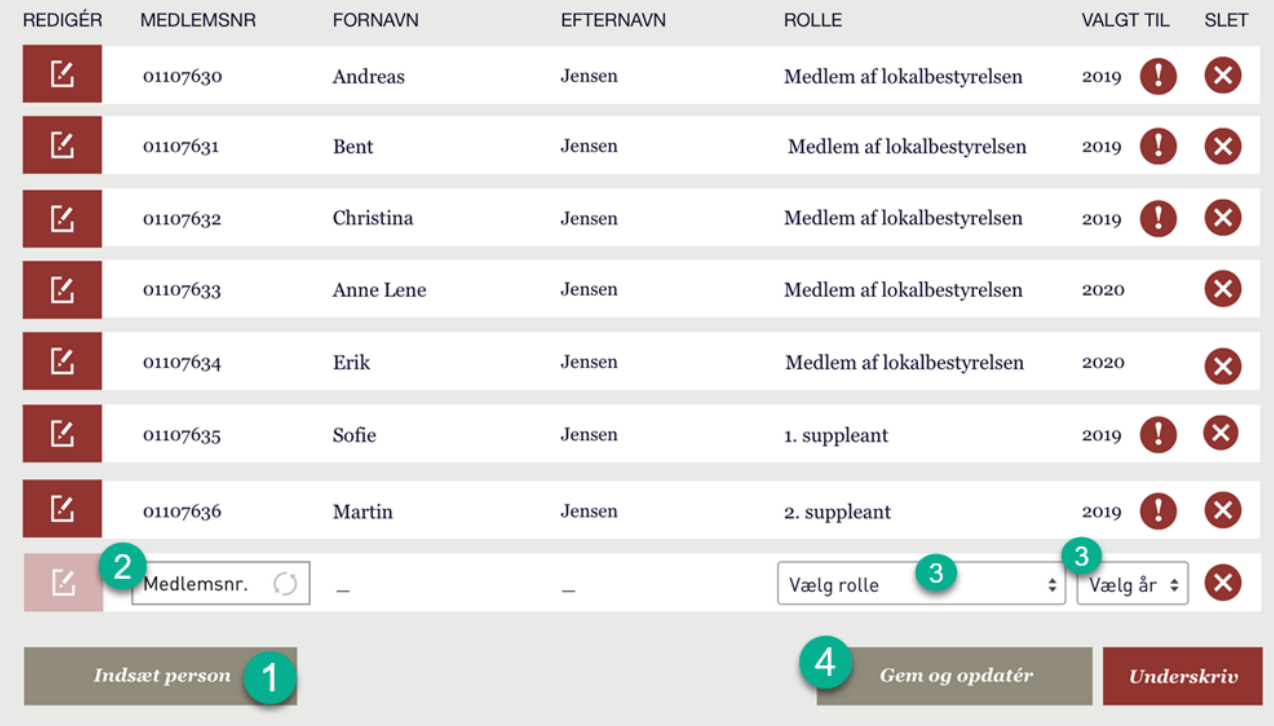

### <span id="page-6-0"></span>**Redigering fortsat, tjek af fejl og mangler**

#### **Systemet giver besked om fejl**

Kommer du ved en fejl til fx at registrere et lige antal medlemmer eller andet, der ikke lever op til vedtægterne, viser systemet en fejlbesked med rødt nedenunder listen.

Fejlbeskederne kommer frem, når du klikker på 'Underskriv'.

Når alle fejl er rettet, og du klikker på 'Underskriv', åbnes felter nedenfor listen til at indtaste dirigentens navn og e-mailadresse.

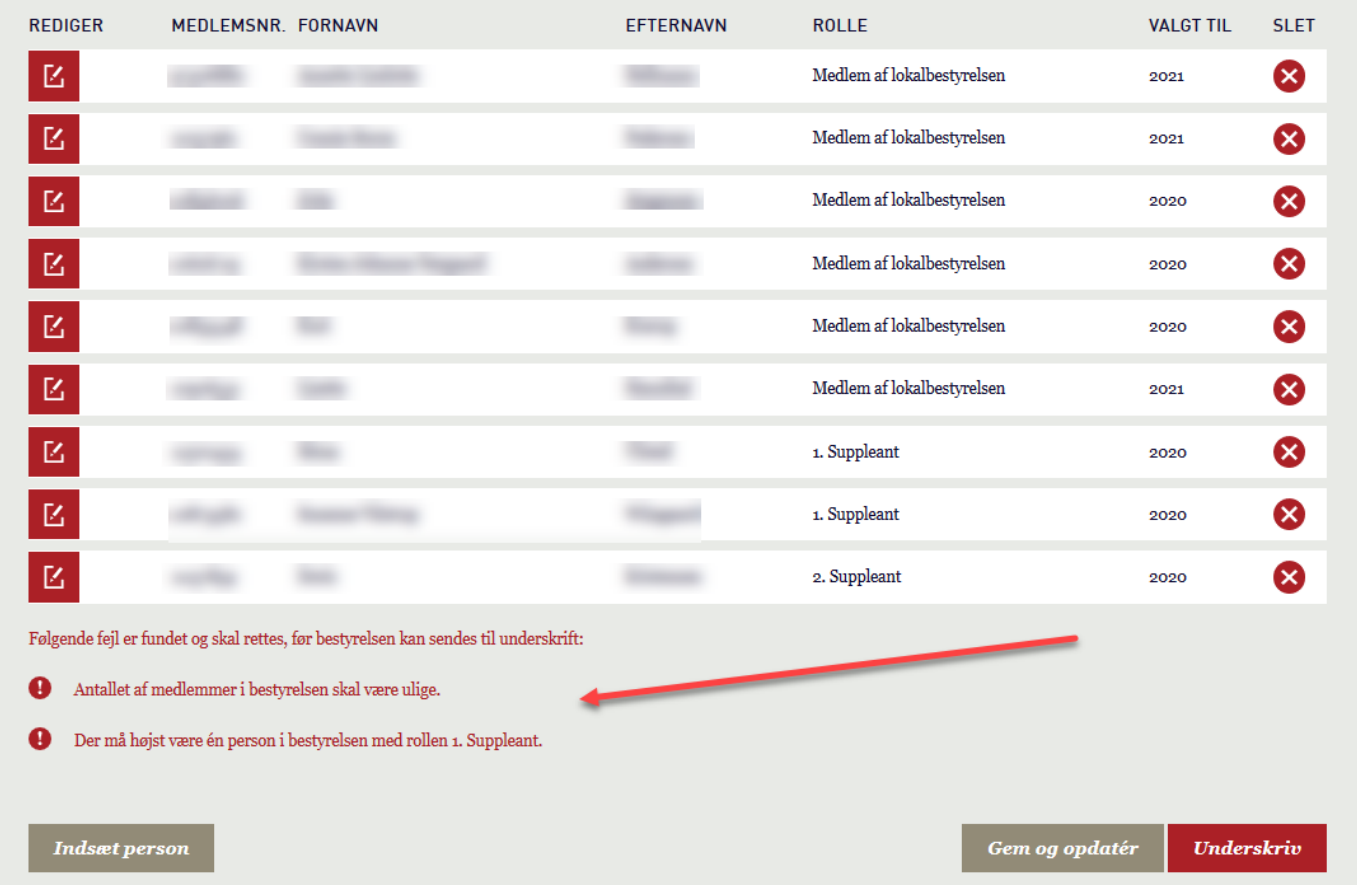

### <span id="page-7-0"></span>**Send valgprotokollen til underskrift**

#### **Sådan sender du valgprotokollen til underskrift**

Angiv dirigentens navn og e-mailadresse i felterne, der åbnes nedenunder listen.

Det er dirigenten, der skal underskrive valgprotokollen, og det foregår også digitalt – se næste side.

Når du sender valgprotokollen til underskrift, sendes ændringer i bestyrelsen også til Ældre Sagens medlemssystem, så alle data bliver opdateret digitalt.

Når valgprotokollen er sendt til underskrift, bliver den låst, og du kan ikke længere redigere i den.

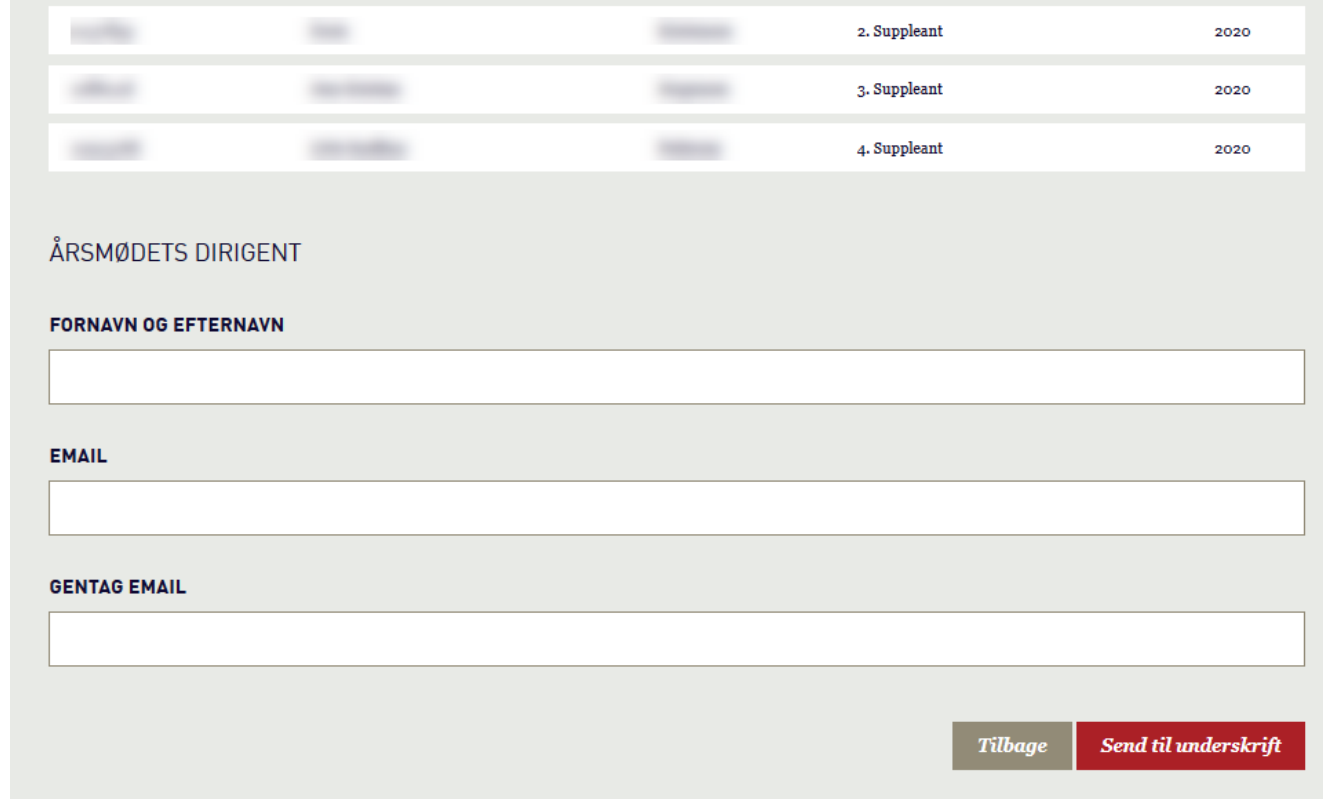

## <span id="page-8-0"></span>**Dirigent: Underskriv valgprotokollen**

### **Sådan underskriver dirigenten**

Log på hos Addo Sign

(i) Glemt bruger-ID?

Husk mig hos Addo Sign

Hjælp

Afbryd

BRUGER-ID 3

Når du sender din valgprotokol til underskrift, modtager dirigenten en e-mail med et link til at åbne valgprotokollen.

Som sikkerhed skal dirigenten logge på MitID for at få lov at fortsætte. Det indbefatter, at dirigenten åbner sin MitID-app og scanner den QR-kode, der vises på skærmen.

Mit 2D

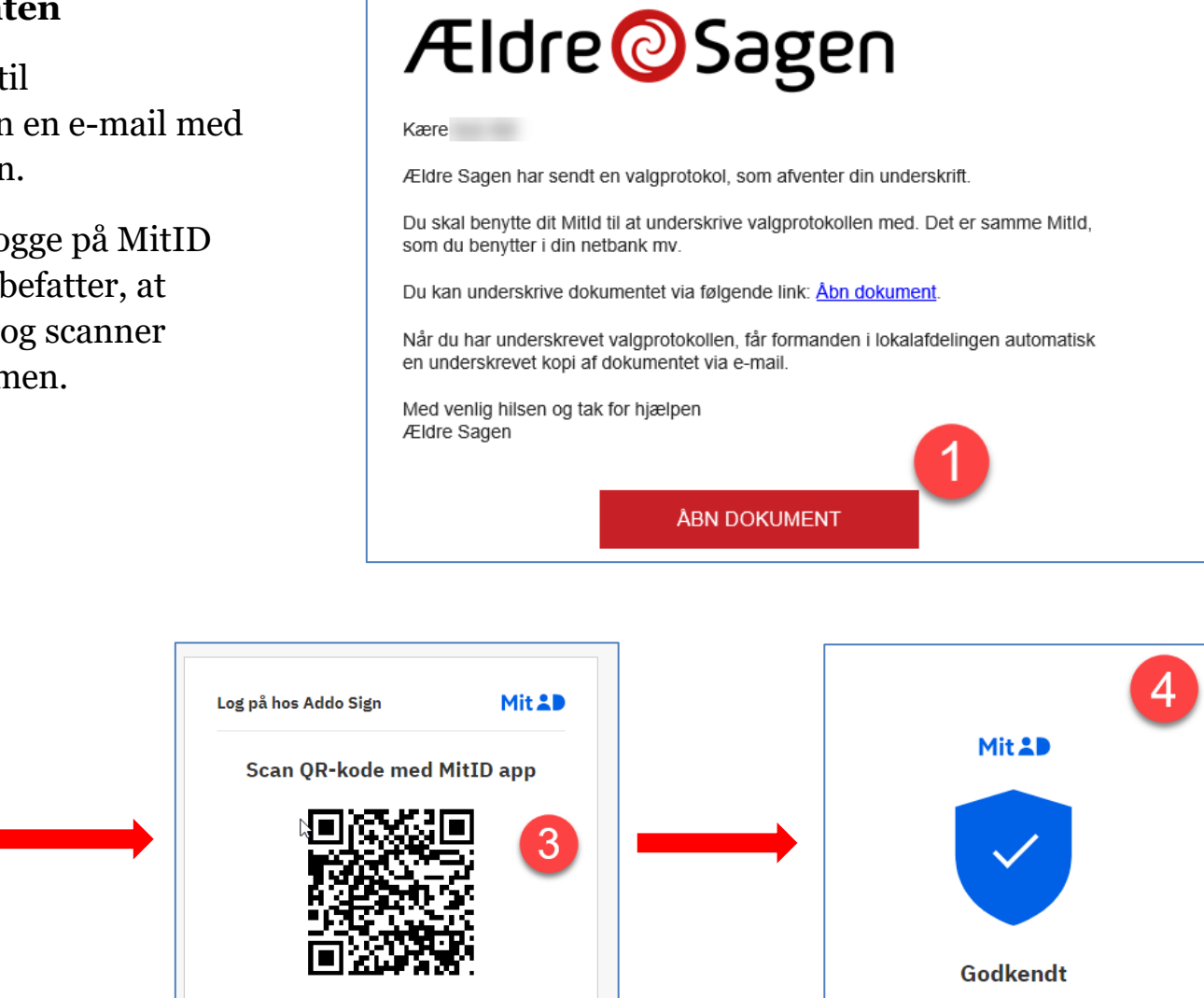

Herefter vises valgprotokollen fra årsmødet. Dirigenten kan enten underskrive eller afvise dokumentet.

Hvis dirigenten afviser dokumentet, gives en mulighed for at skrive en kommentar til, hvorfor det afvises. Denne kommentar sendes til den lokale formand og til sekretariatet.

Dirigenten har 14 dage til at underskrive valgprotokollen, men du må meget gerne opfordre dirigenten til at underskrive umiddelbart efter årsmødet.

Dirigenten modtager en e-mail med en bekræftelse på, at underskriften er modtaget, samt en kopi af valgprotokollen.

## Ældre@Sagen

VALGPROTOKOL 2023 - ÆLDRE SAGEN København City

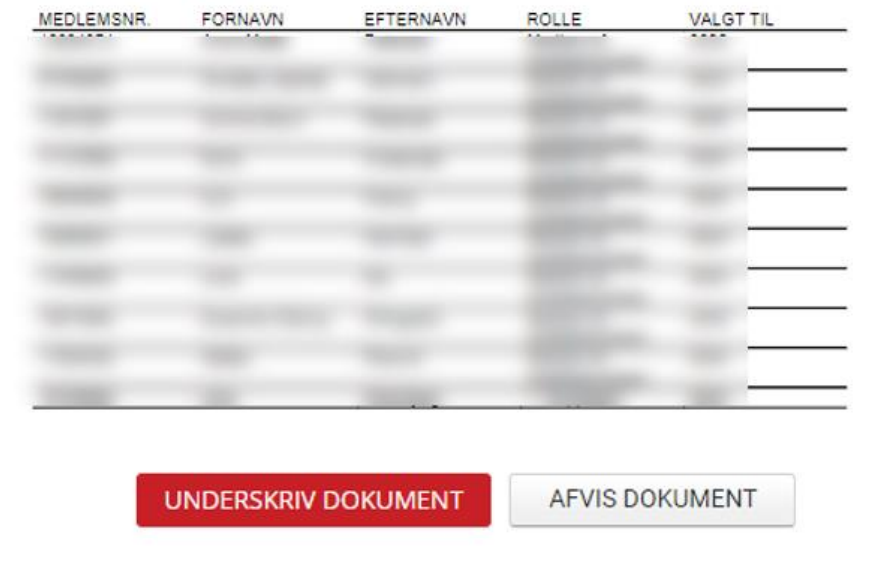

### <span id="page-10-0"></span>**Efter underskrivelse**

#### **Du modtager en kopi af valgprotokollen**

Sekretariatet i Ældre Sagen og formanden i lokalafdelingen får automatisk en e-mail med informationer om den underskrevne valgprotokol, så snart dirigenten har underskrevet.

I mailen er der:

På side 1: En kopi af selve valgprotokollen

På side 2: Navn på dirigenten, der har underskrevet, samt dato og klokkeslæt for underskrivelsen

**OBS! Det er den person, som var formand ved årsmødets afholdelse, der får tilsendt denne e-mail.**

# **Ældre**@Sagen

VALGPROTOKOL 2023 - ÆLDRE SAGEN København City

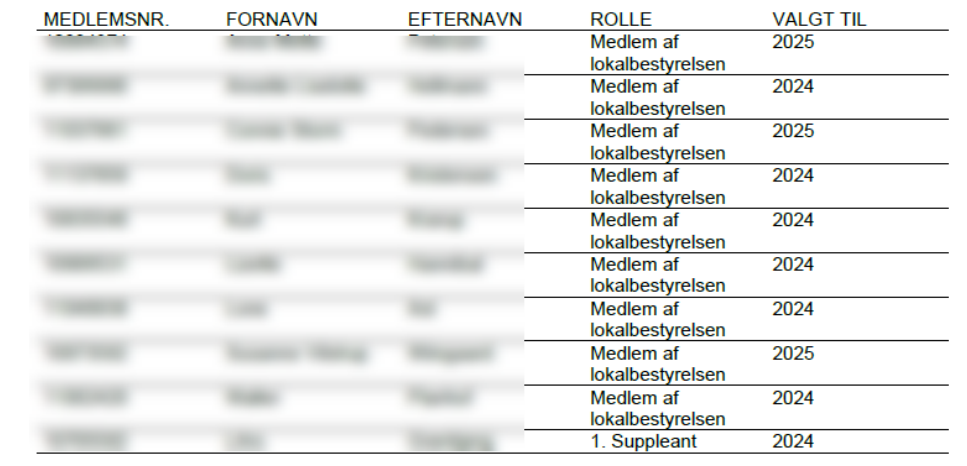

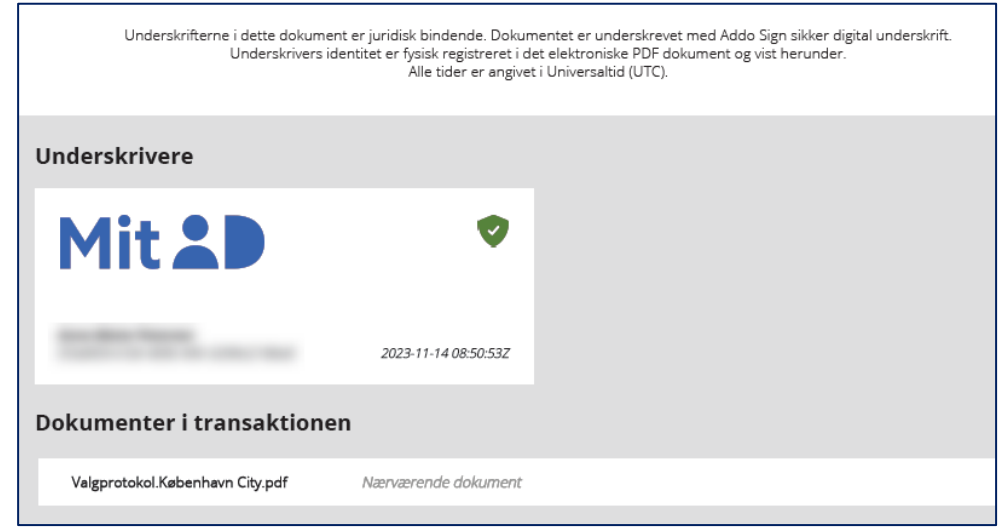

### <span id="page-11-0"></span>**Opdager du en fejl i valgprotokollen**

Hvis du er kommet til at lave en fejl, som du først opdager *efter*, du har sendt valgprotokollen til dirigenten, kan du gøre følgende:

#### 1) **Kontakt dirigenten hurtigst muligt.**

Hvis dirigenten endnu ikke har underskrevet valgprotokollen, kan dirigenten vælge at afvise at underskrive valgprotokollen. Det gør han/hun ved at følge linket i mailen, som omtalt ovenfor, logge på og klikke på linket, som vist her til højre.

2) Uanset om dirigenten har underskrevet valgprotokollen eller ej, skal du **kontakte FrivilligService**, så de kan låse din valgprotokol op. Herefter kan du rette den til og sende den på ny til dirigenten. Husk at kontakte dirigenten, så han/hun ved, at der kommer en ny anmodning om underskrift af lokalafdelingens valgprotokol.

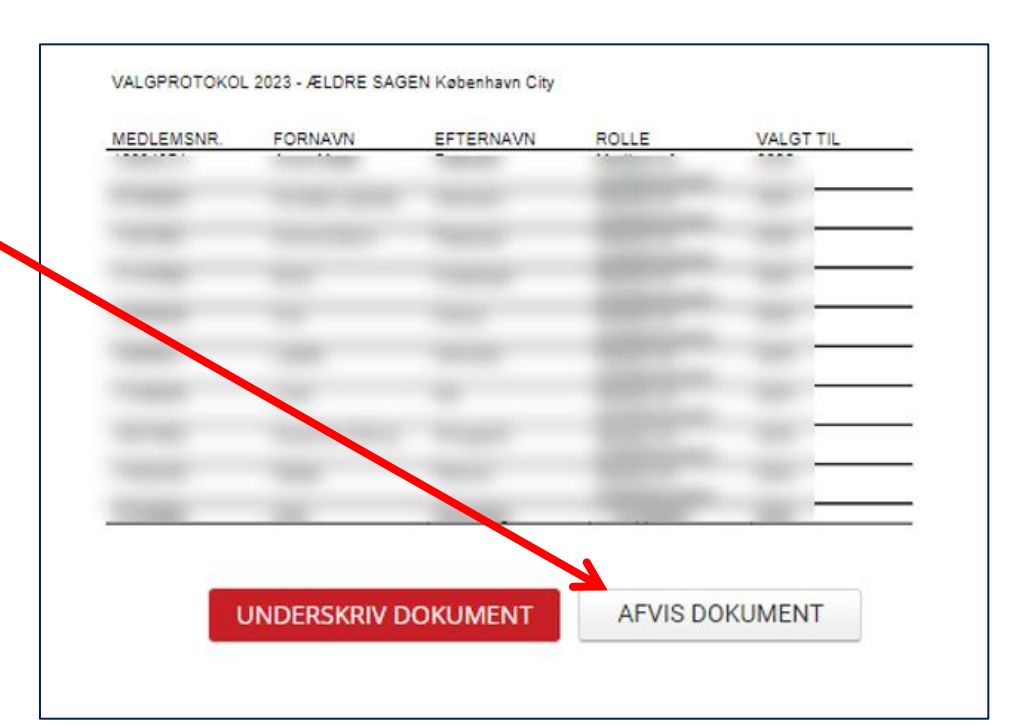

#### **Kontakt FrivilligService**

Lotte Holm, telefon: 33 96 86 58, e-mail: [lho@aeldresagen.dk](mailto:lho@aeldresagen.dk) Per Jacobi, telefon: 33 96 86 90, e-mail: [pj@aeldresagen.dk](mailto:pj@aeldresagen.dk)